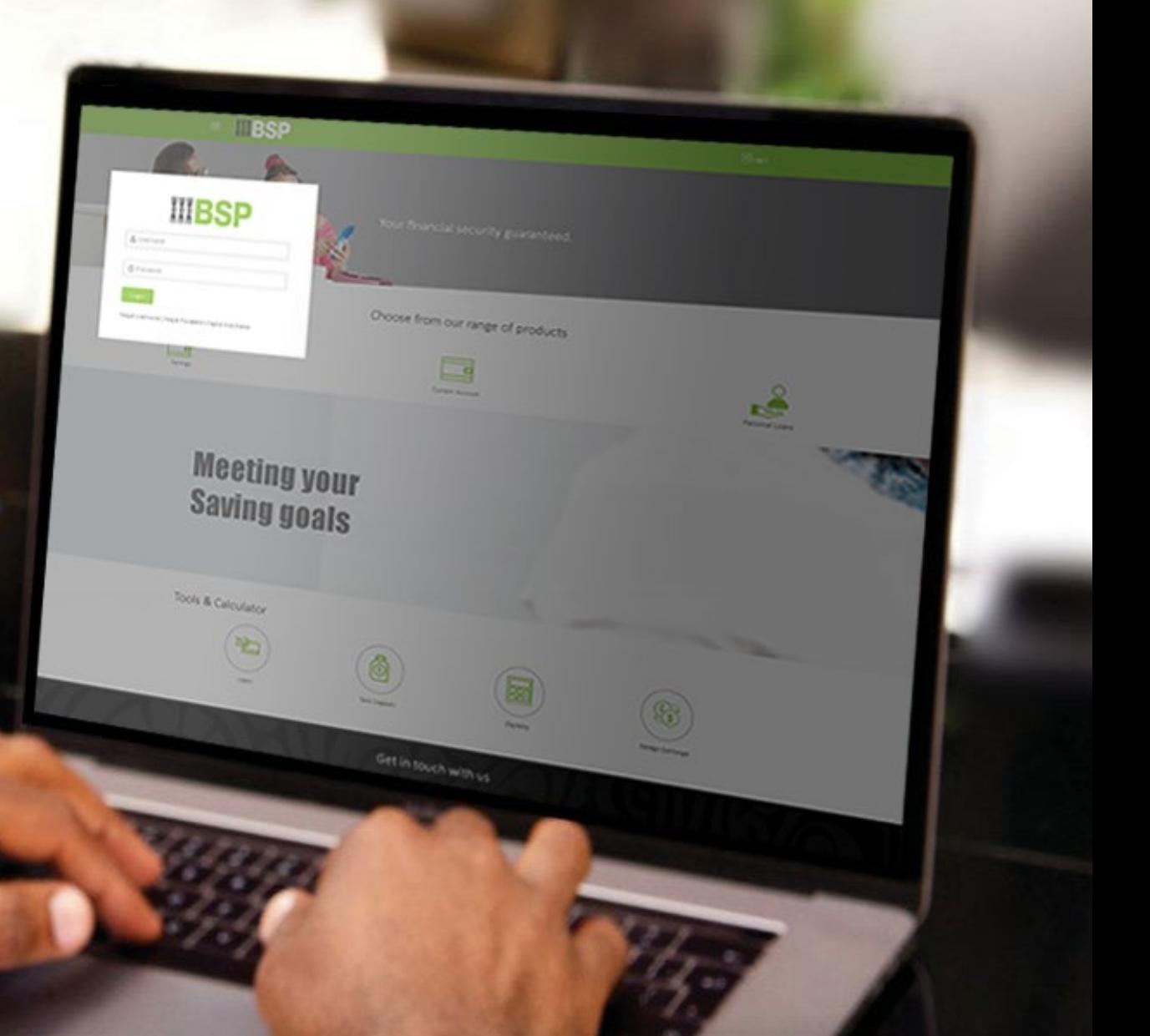

## **BSP INTERNET BANKING** Quick Reference Guide

### **ADD A BILLER**

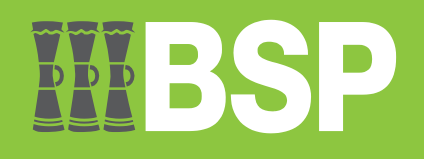

#### **Quick Reference Guide: Add a Biller**

# **DDD**

#### **Use this Quick Reference Guide to:**

Learn how to add a new Biller.

#### **Add a Biller**

Use the **Manage Payees & Billers function** to add a new Biller.

- 1. Click the **three bars** to open the toggle menu in the BSP Personal Internet Banking dashboard
- 2. Select **Payments**
- 3. Select **Manage Payees & Billers**

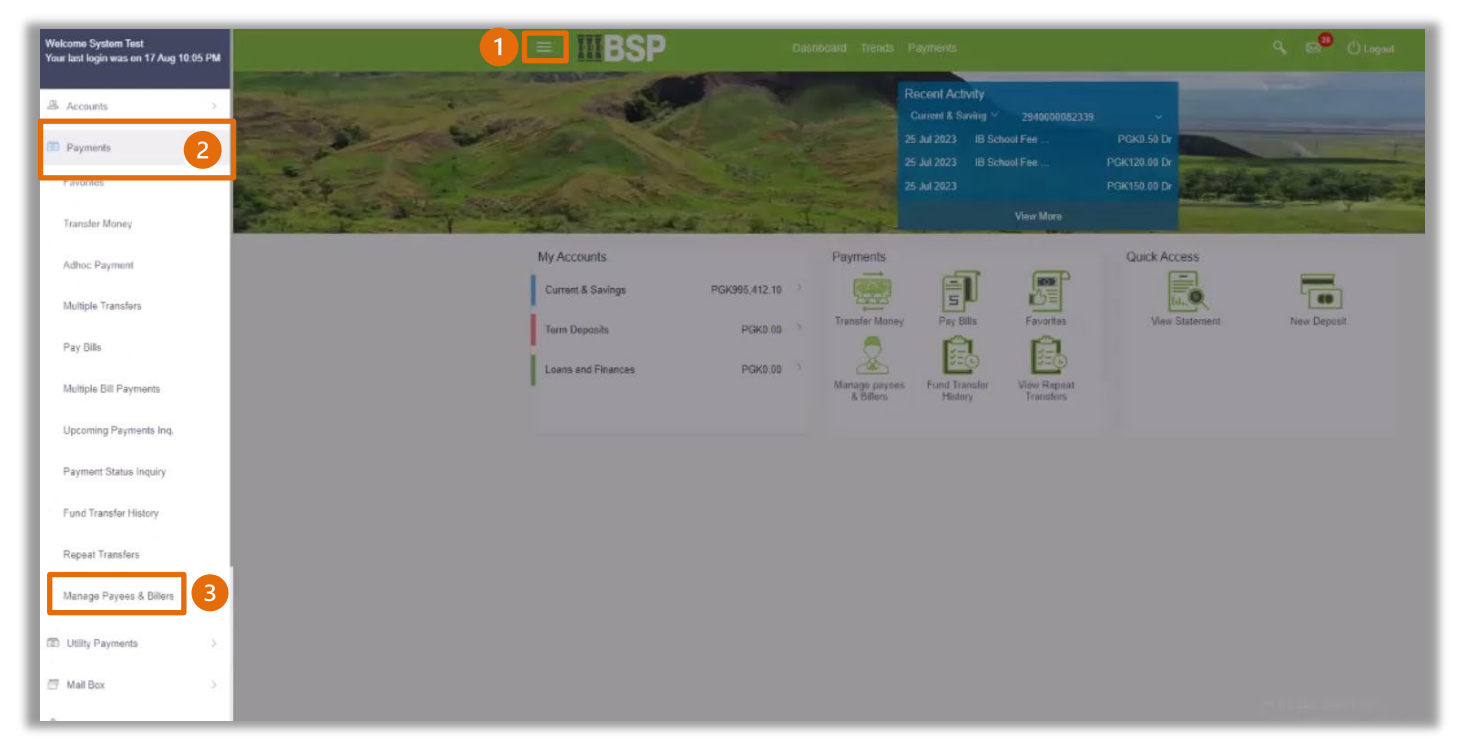

You're now on the Biller List page. Follow these steps to add a new biller.

- 4. Select **Billers**
- 5. Select **Add New Biller**

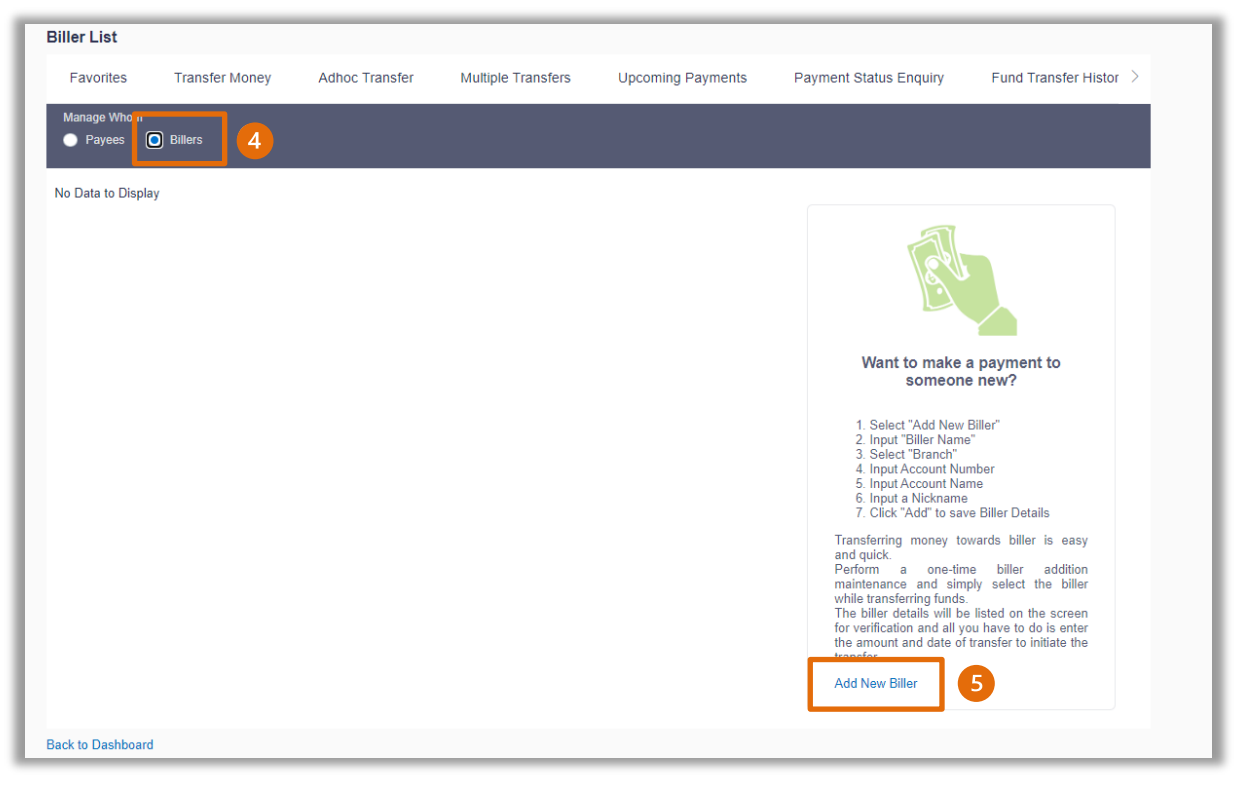

- 6. Select the **Biller Category**. Categories apply to your **Biller Name** and are divided into numbers and letters of the alphabet. For example, if your biller was Origin, then file under **Category O**.
- 7. Enter the **Biller Name**
- 8. Enter the **Relationship No.** This is your unique Biller reference number, and you'll find this on the bill of the Biller you're adding.
- 9. Select **Add**

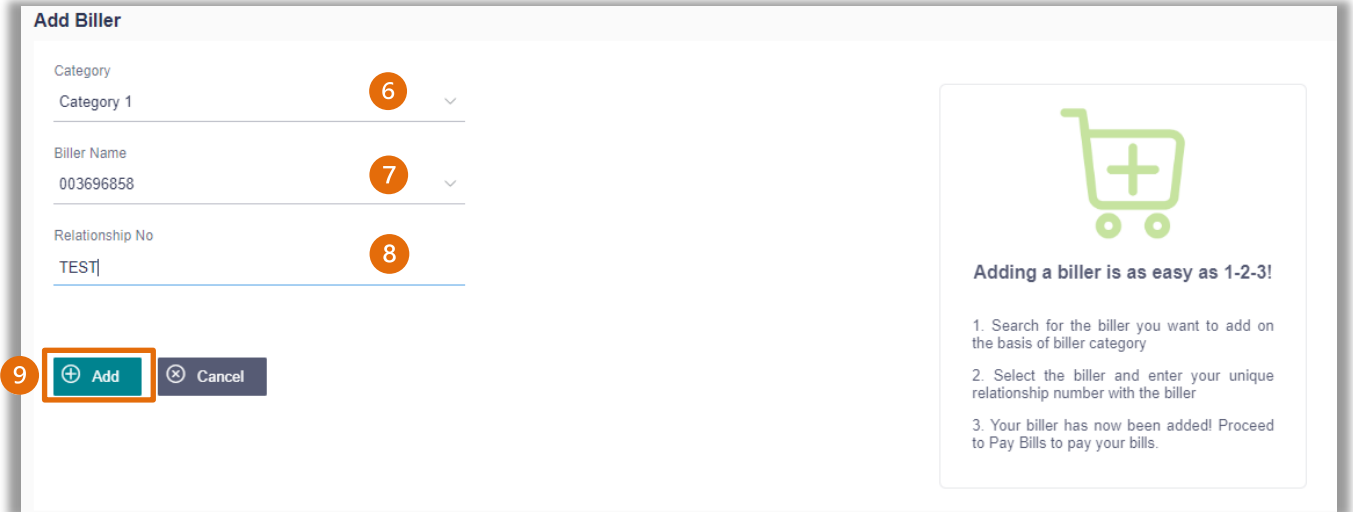

10. If the biller details are correct, select **Confirm**. If not, select **Back** to revise the information or **Cancel** to exit the screen

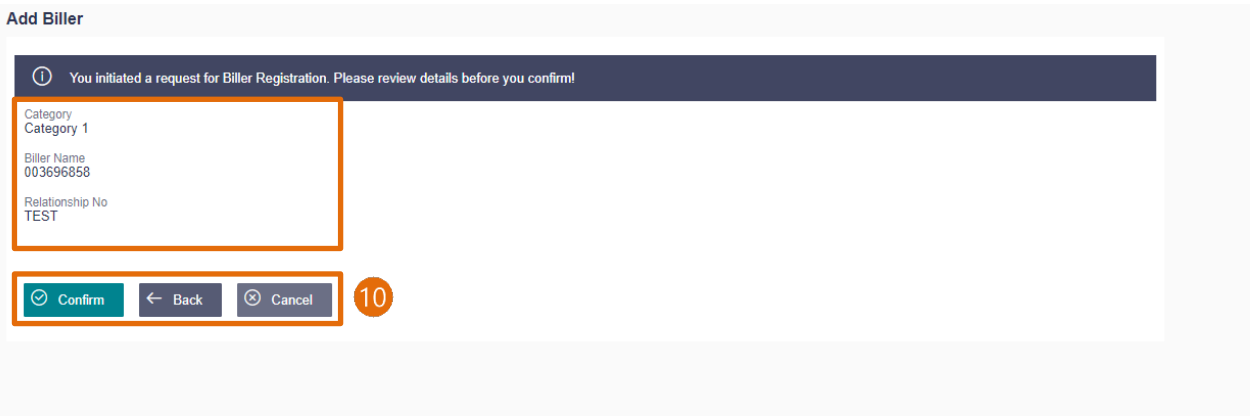

#### **Quick Reference Guide: Add a Biller**

#### **Identification Verification**

Verify your identity using your preferred verification method when registering for BSP Internet Banking:

#### **Option 1 - Mobile and Email Verification**

A verification code will be sent to your registered mobile number and email address.

- 1. Enter the verification code in the designated space
- 2. Select **Submit**

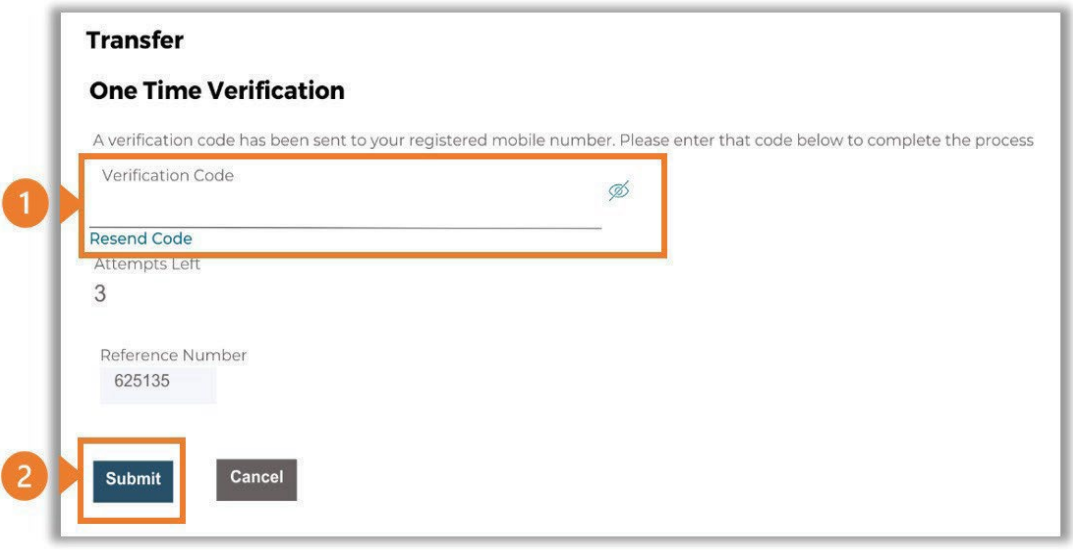

#### **Option 2 – Soft Token Verification**

Using the **BSP PNG PaySecure App** on your mobile device to generate a One Time Password (OTP).

- 1. Enter the One Time Password (OTP) into the **One Time Password** field
- 2. Select **Submit**

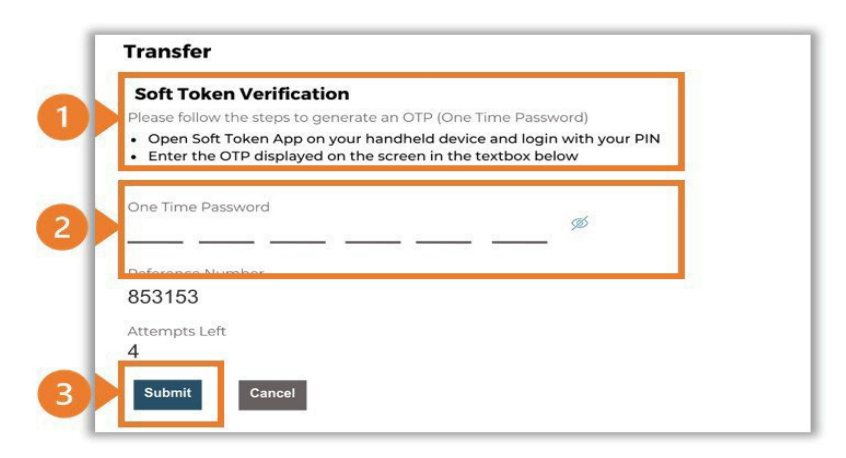

#### **Option 3 – Security Question**

Answering one of five (5) security questions.

- 1. Answer the question
- 2. Select **Submit**

Note: If you answer incorrectly, another question will be displayed. Repeat the above steps.

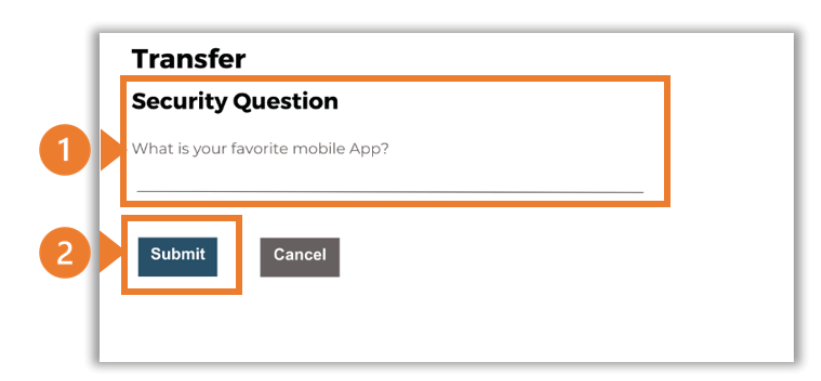

Once the verification process is complete, the confirmation screen indicates a successful payment.

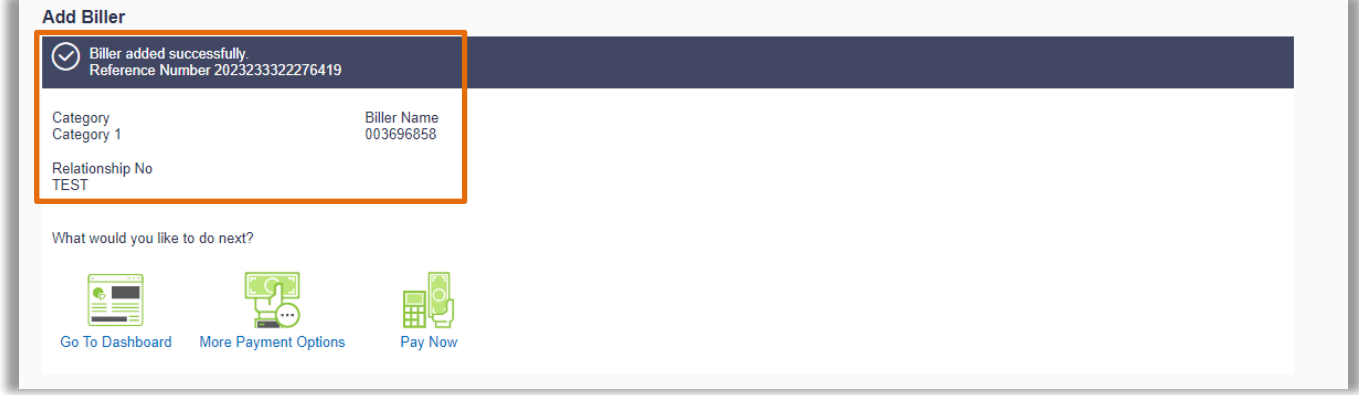

**Additional Support** Please contact the BSP Customer Call Centre: **Phone:** (+675) 320 1212 or 7030 1212 **Email: [servicebsp@bsp.com.pg](mailto:servicebsp@bsp.com.pg)**

#### **Disclaimer**

The accounts used in this guide are fictitious and contain non-customer data.

#### **Copyright Information**

All rights reserved world-wide under international copyright agreements. No part of this document can be reproduced, stored in a retrieval system, or transmitted in any form or by any means, electronic, mechanical, photocopying, recording, or otherwise without the prior written permission of BSP Financial Group Limited.